# **User Manual**

**For**

# **Application for Changes in existing approved permission of**

**Direct-to-Home (DTH)**

**Broadcast Seva**

**Ministry of Information and Broadcast**

## **Service 2- Application form for updating any changes in existing license for Direct-To-Home**

Link for logging in the portal (UAT Environment):

<https://alb-uat-prtweb-589507420.ap-south-1.elb.amazonaws.com/digigov-portal-web-app/>

#### Applicant Login:

1. Existing user will login in below screen:

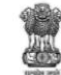

**BROADCAST SEVA** 

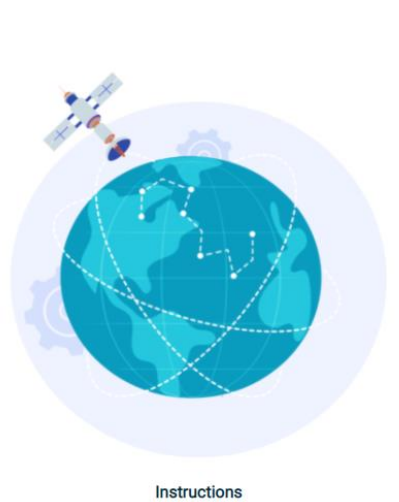

**Back to Broadcast Seva website** eMIB Login | Raise Support Request | View Support Request status Existing User Log In User ID Enter User ID Password Enter Password Type the Code shown WZENA (2) Please enter above code

2. On logging in, with credentials- left corner denotes menu where:

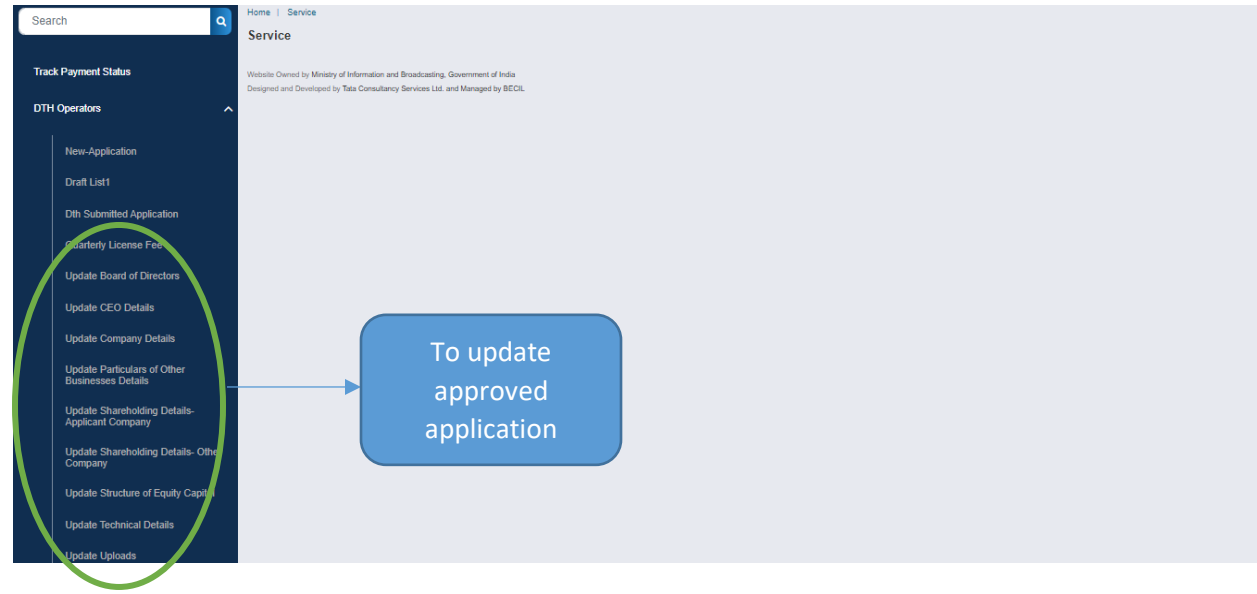

3. On clicking on- 'Quarterly License Fee' below form opens with details of payment purpose auto populated

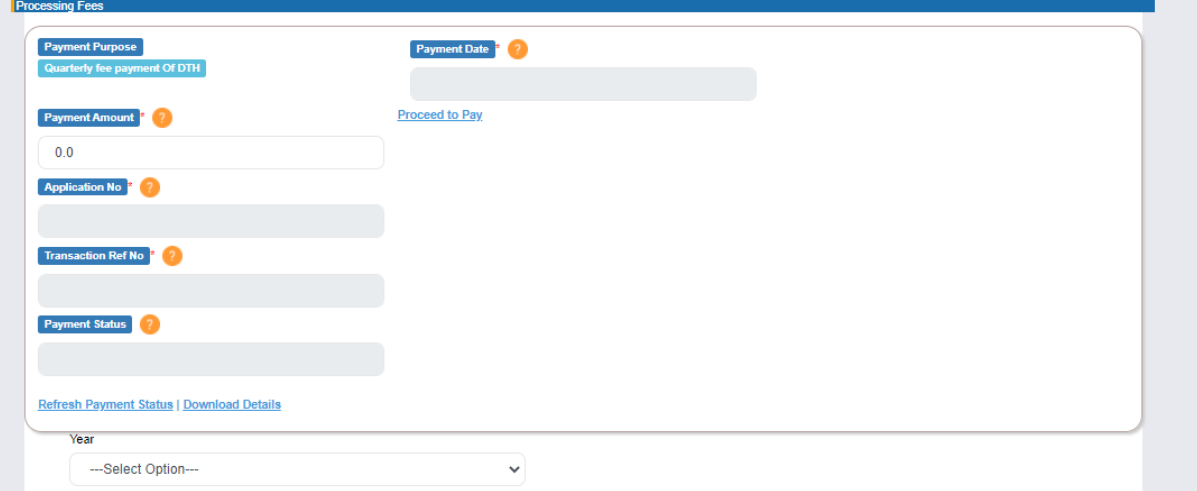

- Applicant to update payment amount and click proceed to pay
- Applicant further needs to select Year and Quarter for the payment being made
- Lastly to update other description and upload Gross Revenue provisional audited report and submit

#### – Details of Board of Directors & Key Executives to be updated

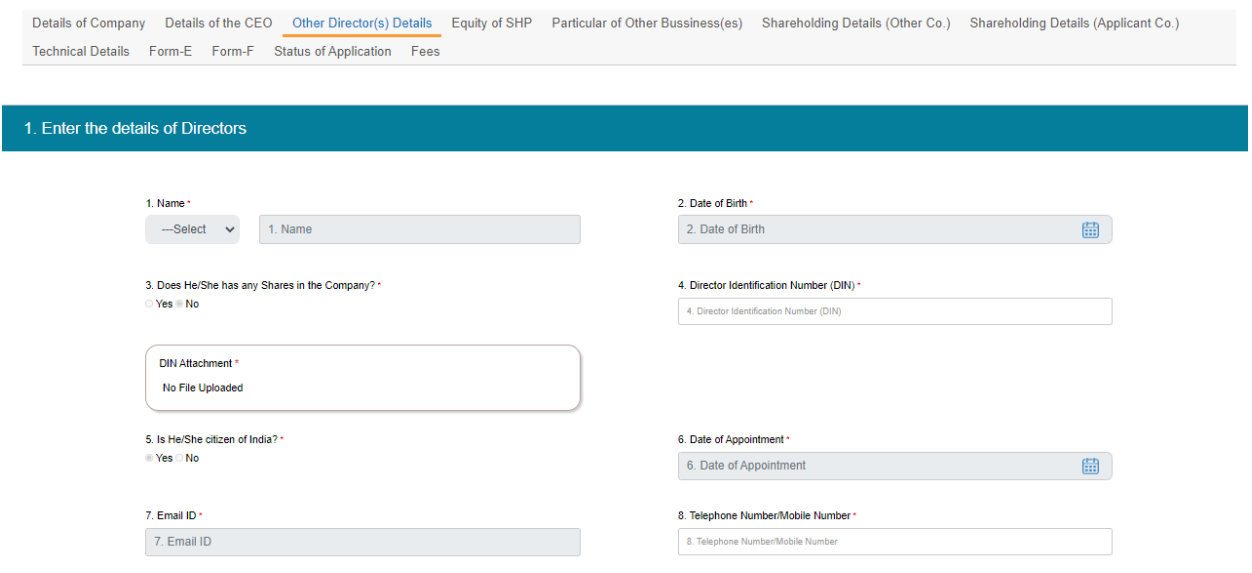

#### **Applicant to update**

- Personal information, Residential, Permanent and Official Address
- Applicant to fill Self Declaration includes PSA, NSA and Criminal Proceedings
- Add details of all Directors, Foreign Nationals and Key Executives, cross check the details in tabular form at end of the screen once saved
- Save & Next

#### – Equity & SHP

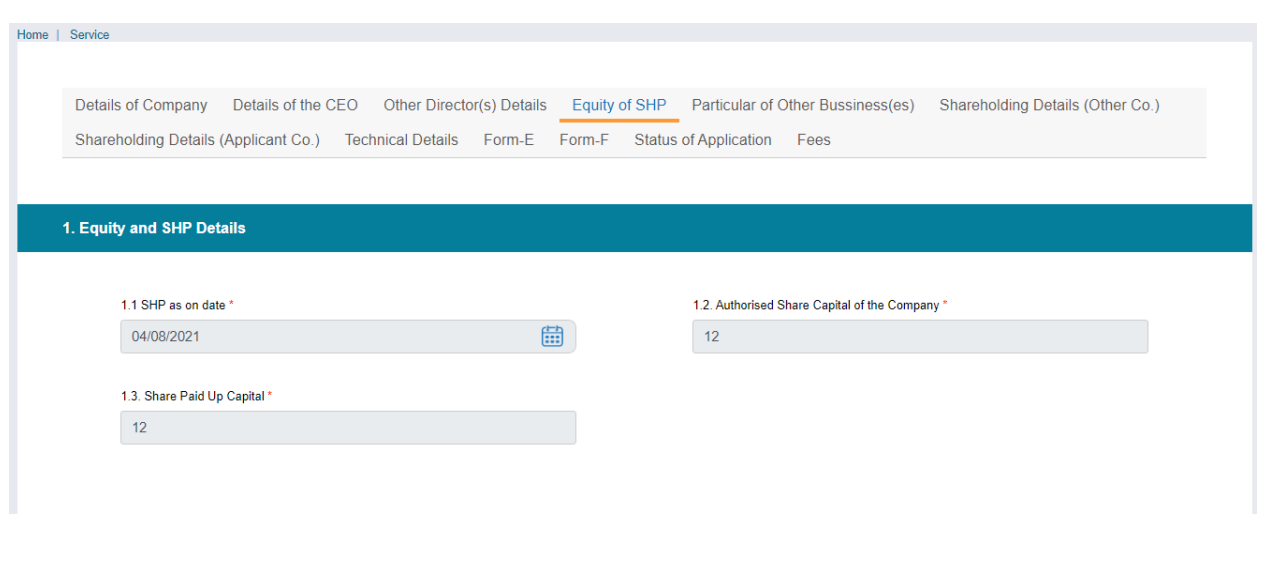

#### Broadcast Seva **National Sexet Concrete Concrete User Manual for Application for Permission of DTH**

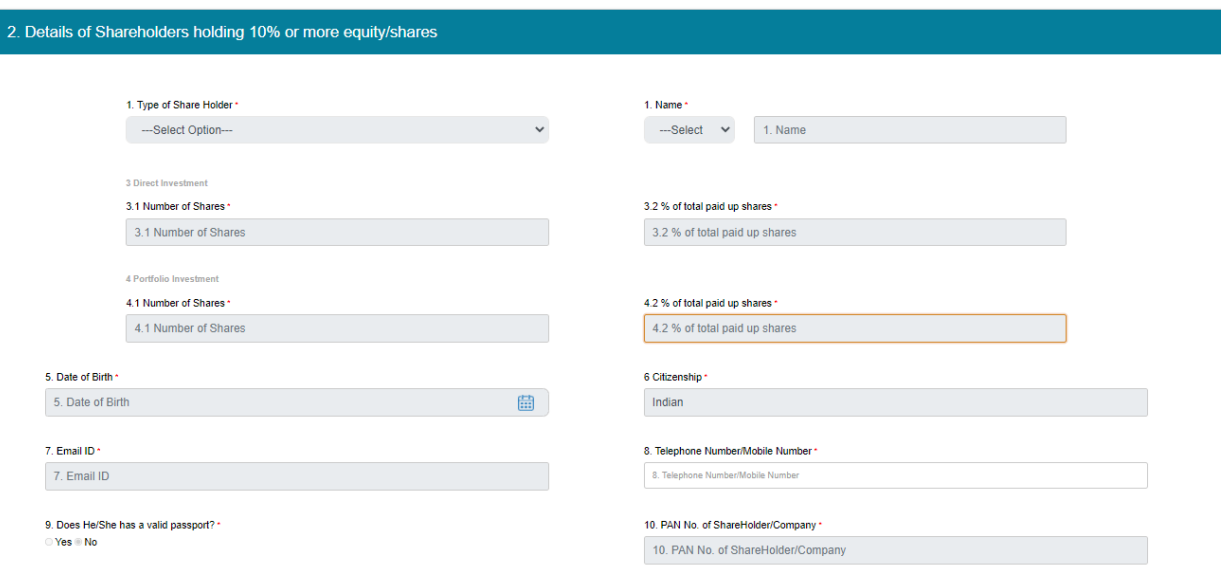

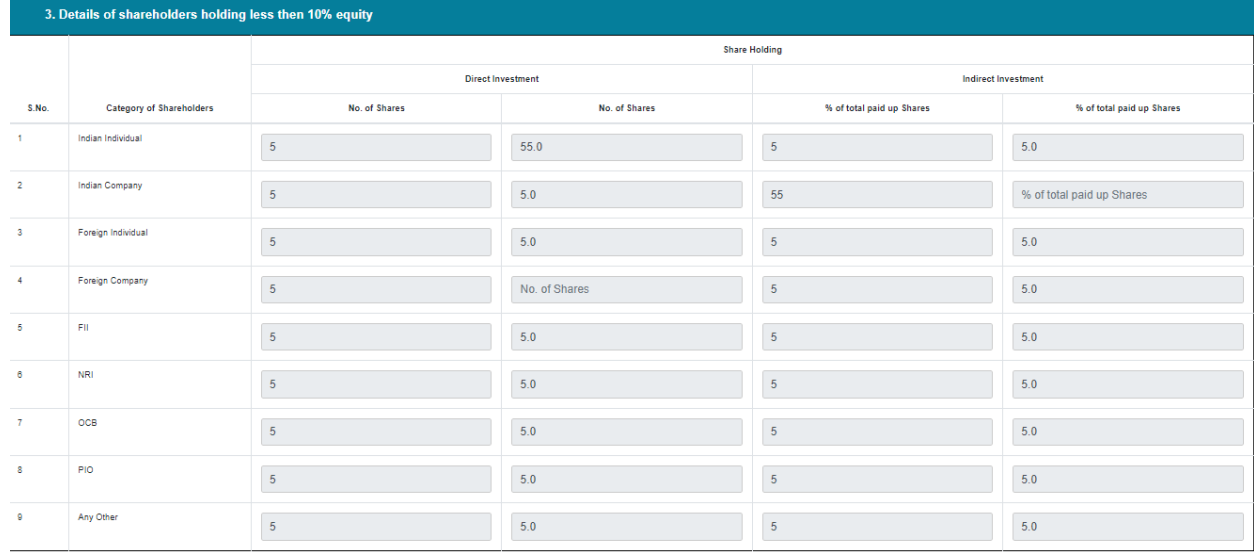

- Applicant to update Equity and Shareholding pattern details
- Applicant to further update Details of Shareholder's holding 10% or more equity/shares
- Applicant to fill personal information, Residential, Permanent and Official Address
- Applicant to further update Details of Shareholder's holding less than 10% equity/shares
- Save & Next

### Broadcast Seva **National Exercise Seva** User Manual for Application for Permission of DTH

#### – Particular of Other Businesses

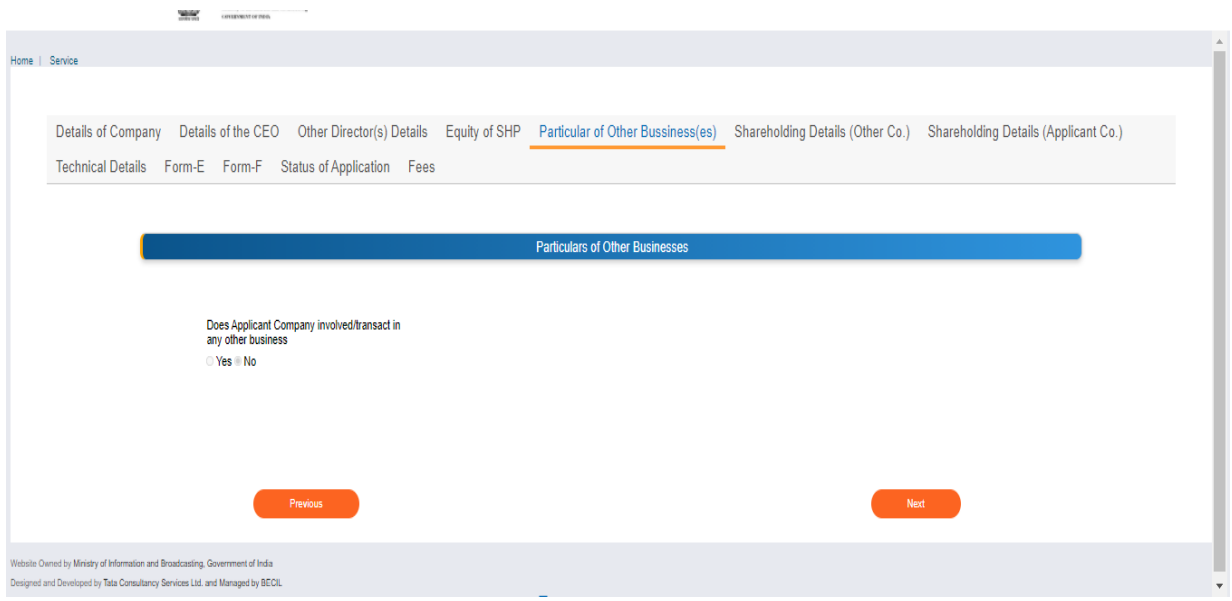

• Applicant to update if involved in other businesses

### – Shareholding Details Other Company

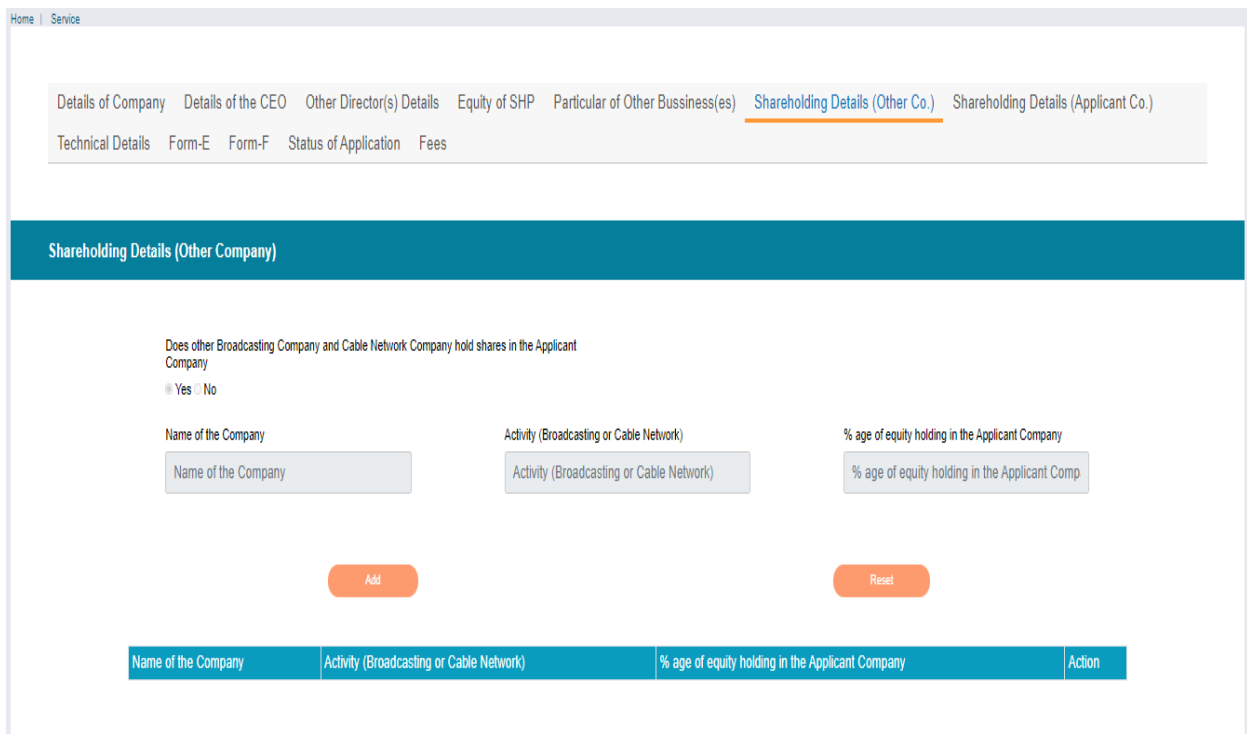

• Applicant to update if other Broadcasting company holding share in Applicant Company

#### - Shareholding Details Applicant Company

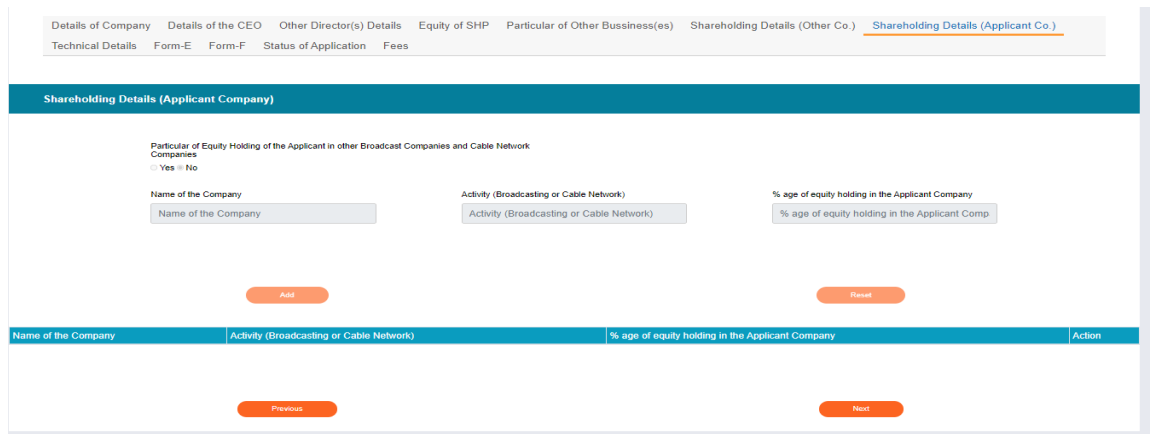

• Applicant to Particular of Equity Holding of the Applicant in other Broadcast Companies and Cable Network Companies

#### – Technical Details

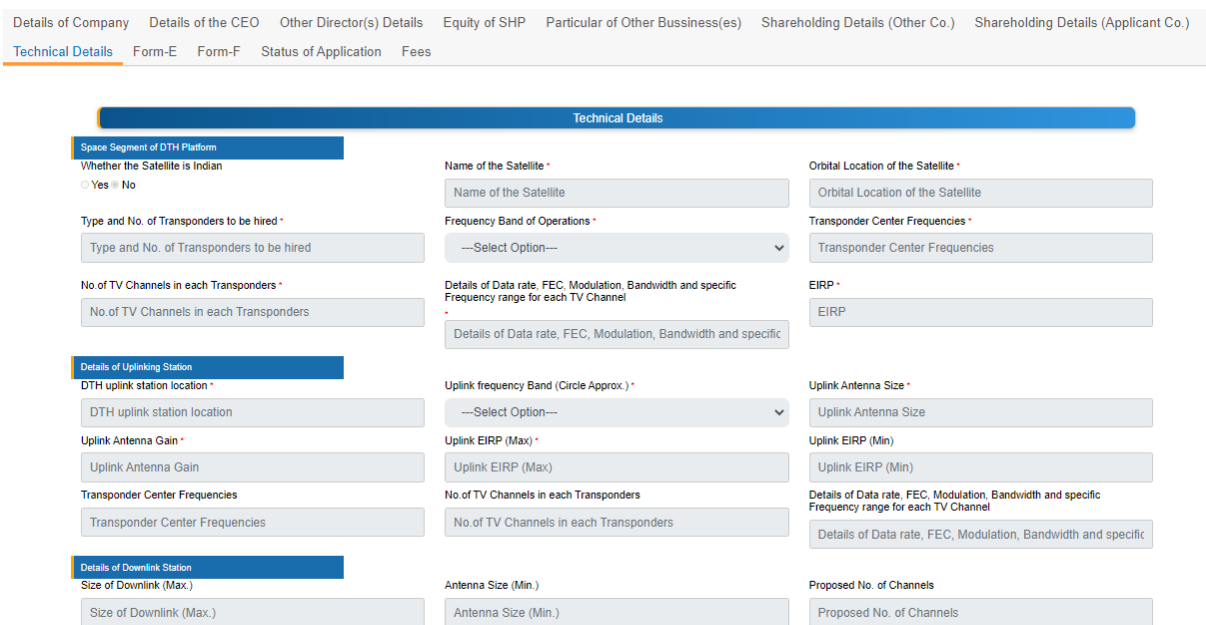

- Applicant to update Space Segment of DTH Platform with annexure upload
- Applicant to update Details of uplinking Station with annexure upload
- Applicant to update Details of downlinking Station with annexure upload

- Details of Vertically Integrated Entity (Form E)

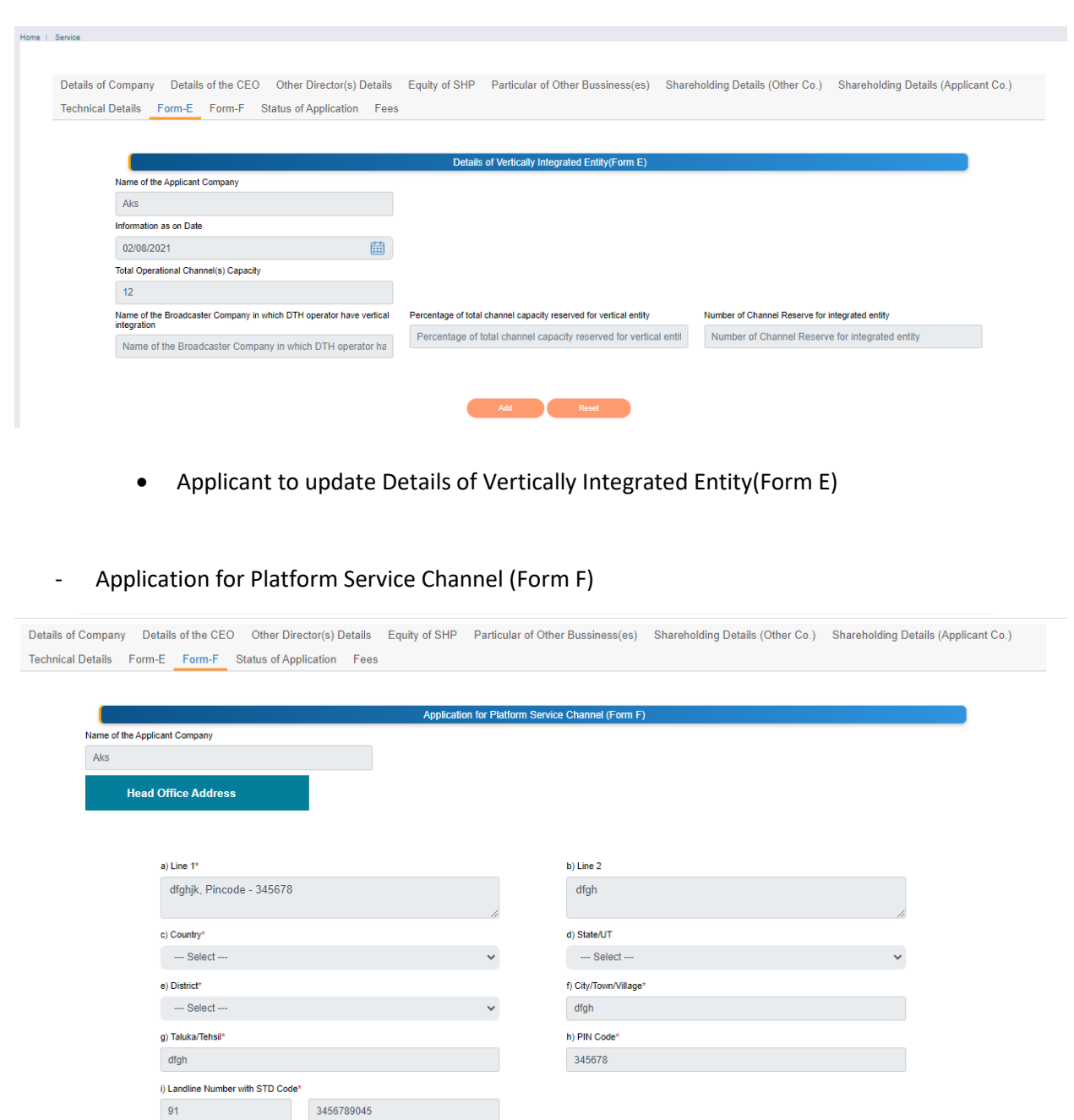

- Applicant to update Application for Platform Service Channel
- Applicant to update Regional, Correspondence and Head office address
- Applicant to update Existing Platform Services Channels Offered
- Applicant to update New Platform Services Channels Offered (if any)

#### Status of Application

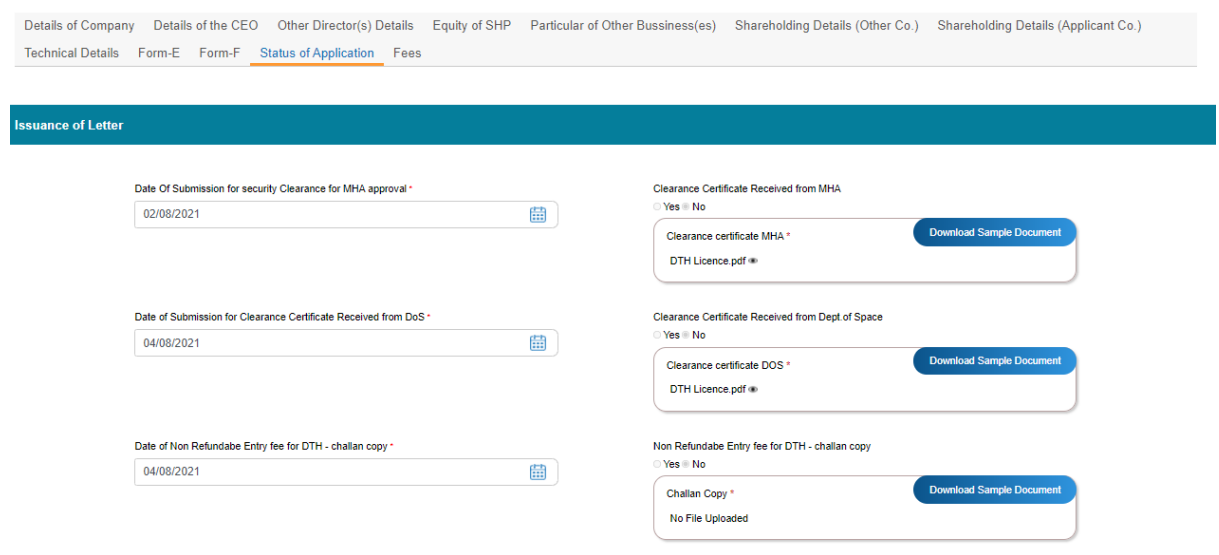

- Applicant to update Security Clearance Form and non-refundable fees details. Submit the application for MHA approvals
- If non refundable fees not paid, applicant to update the fields accordingly and make the payment in Fees TAB as per the drop-down provision

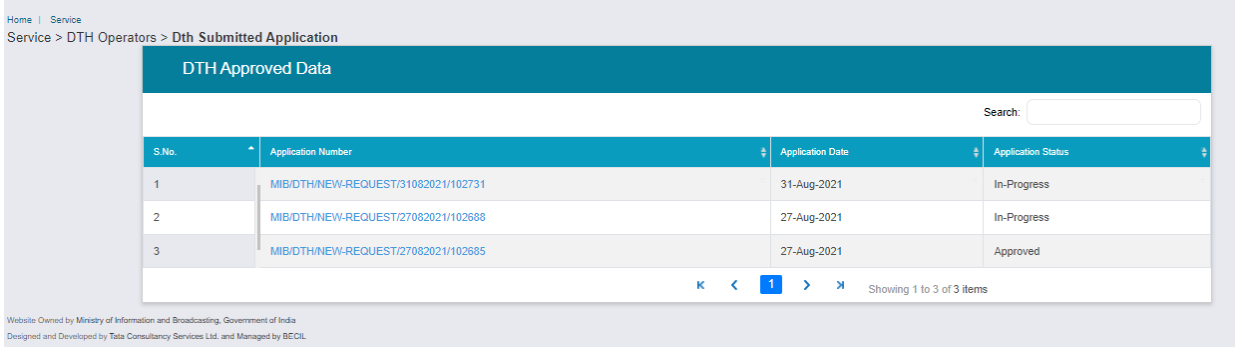

Once application is submitted- applicant can check status by clicking on 'DTH Submitted Application'.

- 1. The status can be 'In progress' for application, that means it can either be pending with the Application Owner or Ministries.
- 2. The Status can be –'Approved' once it is approved at all levels
- 3. The Status can be 'Rejected' basis the criteria for application is not met